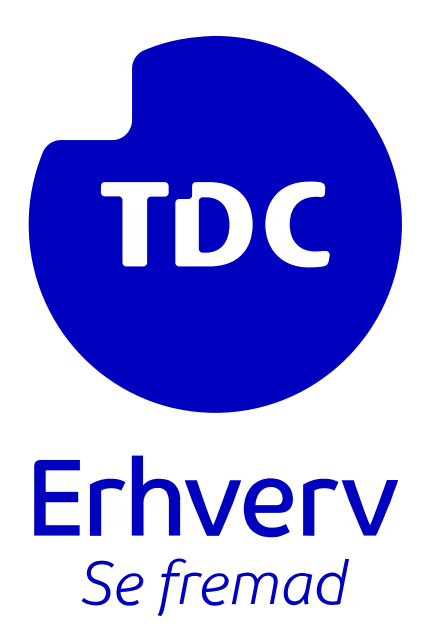

# **Geninstallation og sletning af app eller secret**

TDC ERHVERV

SLETVEJ 30, 8310 TRANBJERG

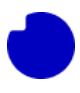

### Indhold

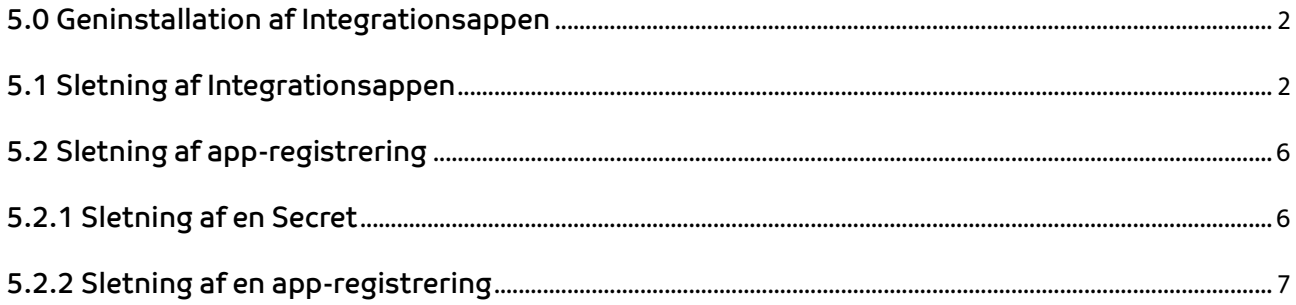

#### Introduktion

En omfattende vejledning om geninstallation af Integrationsappen. Uanset om du opgraderer til en ny version fra Azure Marketplace eller håndterer en funktionsfejl i din Azure-sky, vil denne vejledning guide dig gennem de essentielle trin.

#### Hvad du vil lære:

I denne vejledning vil du lære om processen med at geninstallere "TDC Erhverv Telefoni Integration" (Integrationsapp) i en Azure-cloudmiljø. Der er to primære anvendelsesområder for denne vejledning:

- 1. Opdatering til en ny version: Når en ny version af Integrationsappen udgives på Azure Marketplace, hjælper vejledningen dig med at installere den seneste version og genintegrere den med TDC Erhverv Selvbetjenings-webportalen.
- 2. Gendannelse fra uoprettelige problemer: Hvis din nuværende installation af Integrationsappen i Azure bliver uopretteligt beskadiget, kan det være mere ligetil at geninstallere en ny kopi i stedet for at reparere den gamle.

#### <span id="page-2-0"></span>5.0 Geninstallation af Integrationsappen

Nogle gange frigives en ny version af **TDC Erhverv Telefoni Integration** (kaldet Integrationsappen) på Azure Marketplace. Når dette sker, skal du installere den nye version i din Azure-sky og integrere den igen med TDC Erhverv Selfservice webportal. Denne sektion vil guide dig gennem denne proces.

En anden situation, hvor denne vejledning kan hjælpe, er, hvis din nuværende installation af Integrationsappen i din Azure-sky er irreversibelt beskadiget. I så fald kan det være enklere at geninstallere en ny kopi i stedet for at forsøge at reparere den gamle.

Proceduren er den samme i begge tilfælde:

- 1. Følg den normale [installationsvejledning](file:///C:/Users/m94512/Desktop/Azure%20app%20vejledning.pdf) fra punkt 3.0[: Azure app Integration](https://assets.ctfassets.net/alroga67njhk/1GUEdBa5kB0wnyxetbDyUO/4bed20b3f30247180690f9b023aaf37b/1.0-3.6_Azure_app_Integration_-_DK.pdf) for at installere den nyeste version i en ny tom ressourcegruppe. Sørg for at bruge en ny gruppe, da vi i den sidste del af denne vejledning sletter den gamle.
- 2. I TDC Erhverv Selvbetjeningsportal skal du slette den eksisterende forbindelse til den gamle App og etablere en ny forbindelse til den netop installerede App. Følg anvisningerne [her.](#page-2-1) Lad Selfservice teste forbindelsen til den nye App. Hvis der opstår problemer, kan du midlertidigt skifte til den gamle App for at undgå nedetid, mens problemet løses.
- 3. Når Selvbetjening-forbindelsen til den nye App er bekræftet, kan du slette den gamle App for at spare på din månedlige Azure-regning.

Da trin 1 og 2 er beskrevet andre steder, vil denne sektion fokusere på trin 3 - hvordan du sletter en App fra din Azure-sky.

#### <span id="page-2-1"></span>5.1 Sletning af Integrationsappen

Selvom TDC Erhverv Selvbetjening kun kan forbinde til én Integrations-app. Du kan have så mange kopier af appen installeret i din Azure cloud, som du ønsker. Du kan beholde gamle versioner, hvis du vil, men husk, at selv hvis en installeret app aldrig bliver brugt, vil du stadig

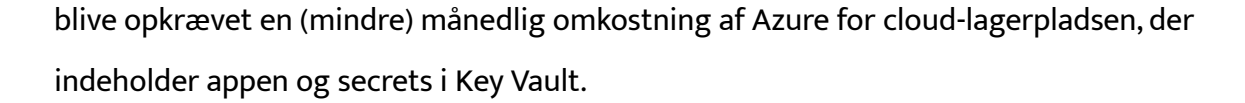

Før du sletter appen, skal du sørge for allerede at kende til hvilken app-registrering og secret, appen bruger til intern godkendelse. Dette bør være let genkendeligt, hvis du fulgte navngivningskonventionerne under den oprindelige installationsproces, men hvis du er i tvivl, kan disse to vejledninger hjælpe dig. Skriv appens app-registrering og secret ned, før vi fortsætter. I dette eksempel er de:

- App-registrering: TDC Erhverv Telefoni Integration
- Secret: Den med beskrivelsen "TDC Erhverv Telefoni Integration"

I dette eksempel antager vi, at din nuværende Integrations-app er installeret i ressourcegruppen kaldet **TDC\_Erhverv\_Telefoni\_Integration**, og du lige har installeret en ny version i TDC Erhverv Telefoni Integration v2 - nu vil vi slette den gamle ubrugte installation.

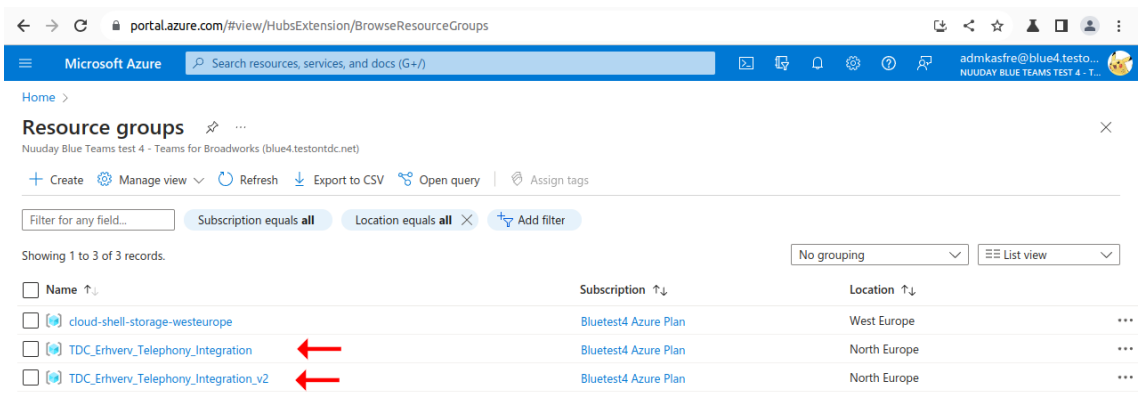

 $\leq$  Previous Page  $1 \vee$  of 1 Next >

 $\overline{\mathbf{S}^2}$  Give feedback

Fordi alle elementerne i appen er indeholdt i en ressourcegruppe, vil sletning af gruppen også slette alle app-komponenterne. Klik på den ressourcegruppe, du vil slette, og klik derefter på knappen **Delete resource group**.

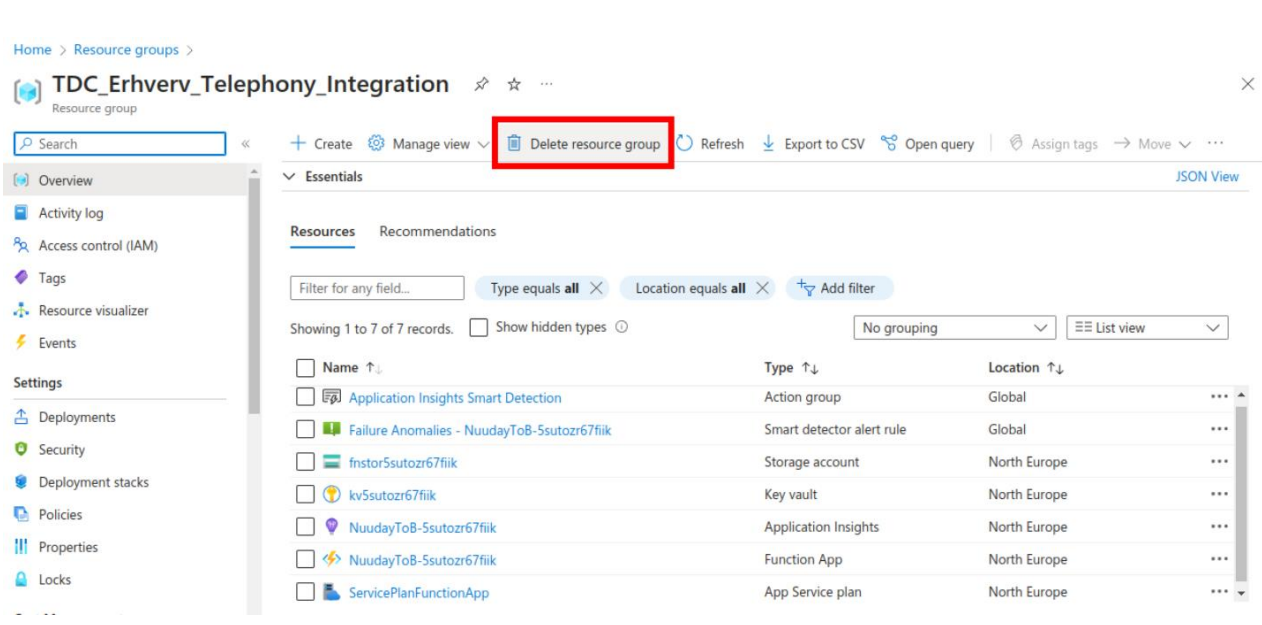

Da dette er en bulk-operation, vil du blive bedt om at indtaste navnet på ressourcegruppen for at bekræfte.

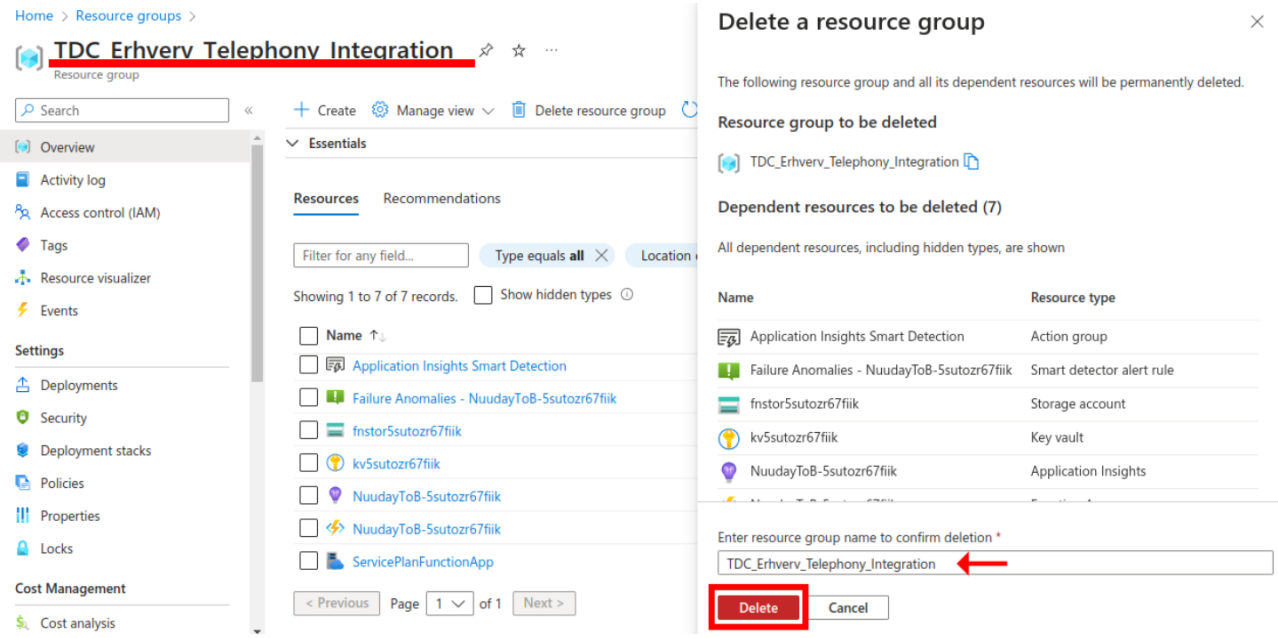

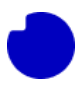

#### Der er endnu en bekræftelsesdialog at klikke på.

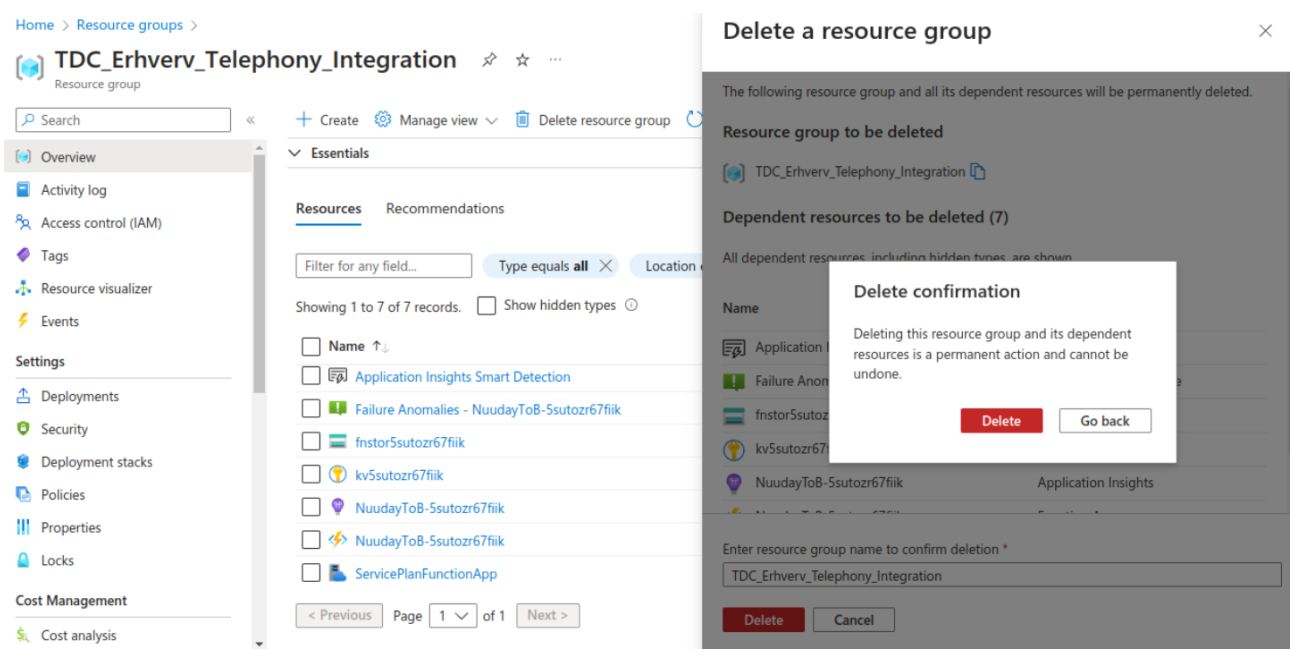

Det kan tage flere minutter at slette ressourcegruppen. Der vil være en meddelelse, når sletningsoperationen er færdig. Når du ser dette, hvis din webbrowser stadig er på siden for ressourcegruppen, du lige har slettet, vil alle links være 404, og du bør navigere tilbage til listen over alle ressourcegrupper og bekræfte, at gruppen er væk.

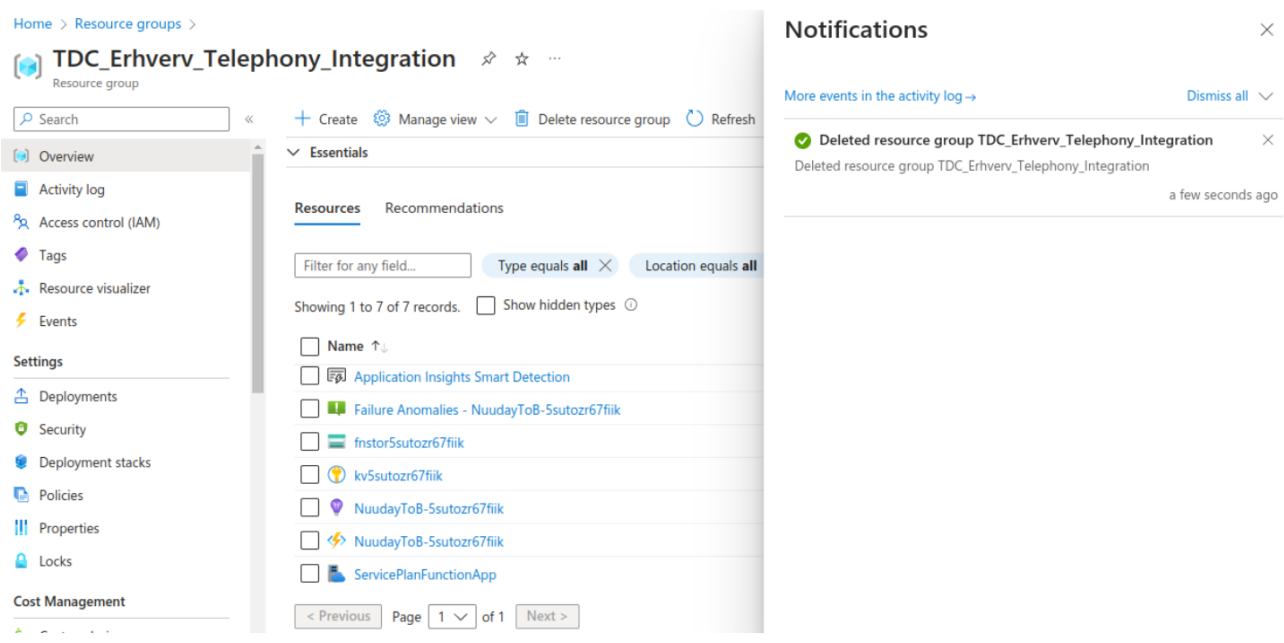

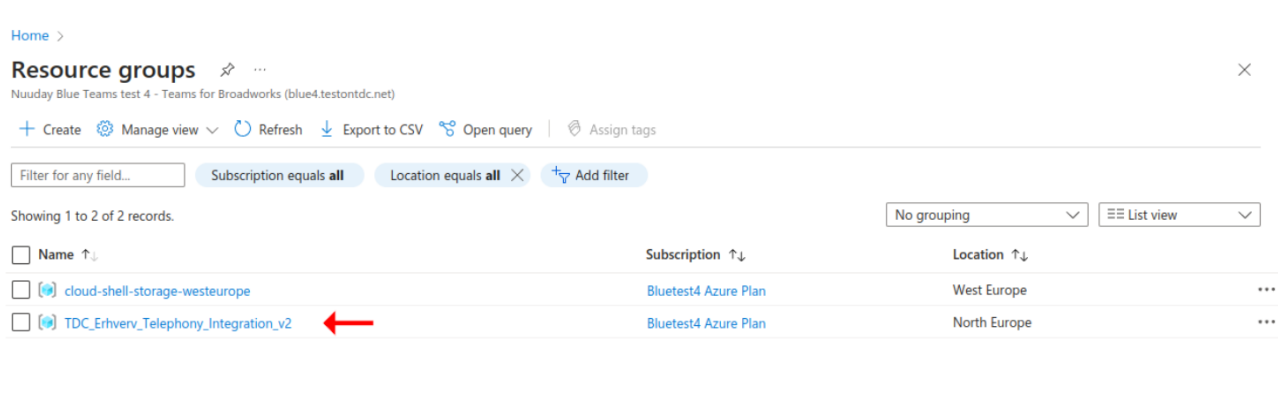

 $\sim$  Previous Page  $\boxed{1 \vee}$  of 1 Next >

& Give feedback

#### <span id="page-6-0"></span>5.2 Sletning af app-registrering

Afhængigt af, hvordan du installerede den nye app, der erstattede den gamle app, som vi netop har slettet, kan der være en yderligere skyressource, der skal ryddes op i.

Hvis du genbrugte den samme app-registreringshemmelighed for den nye app, er vi færdige. Slet ikke app-registreringen/hemmeligheden (secret), som stadig er i brug.

Hvis du har oprettet en ny hemmelighed i den eksisterende app-registrering, kan vi nu slette den gamle secret.

Hvis du har oprettet en ny app-registrering (med en ny secret), kan vi nu slette hele den gamle app-registrering.

#### <span id="page-6-1"></span>5.2.1 Sletning af en Secret

Hvis du har oprettet en ny secret i den gamle app-registrering, vil afsnittet **Certificates and Secrets** se noget ud som nedenfor. Som tidligere afgjorde vi, at den ubrugte hemmelighed er "TDC Erhverv Telefoni Integration". Du kan gå videre og slette den, bekræfte, og vi er færdige.

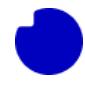

#### Home > TDC Erhverv Telephony Integration

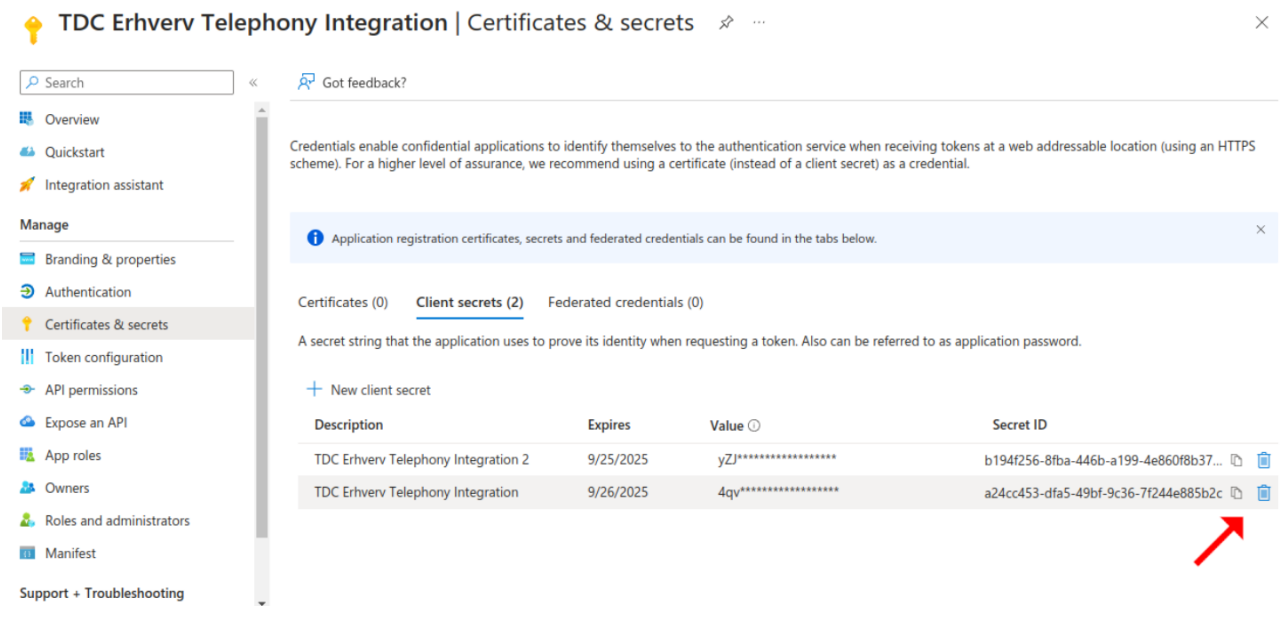

## <span id="page-7-0"></span>5.2.2 Sletning af en app-registrering

Hvis du har oprettet en ny app-registrering (med en ny hemmelighed indeni), kan vi slette den gamle ubrugte app-registrering sammen med eventuelle hemmeligheder, den indeholder. I det foregående afsnit afgjorde vi, at den ubrugte app-registrering er TDC Erhverv Telefoni Integration. Gå til app-registreringsafsnittet og klik på den registrering, vi ønsker at fjerne.

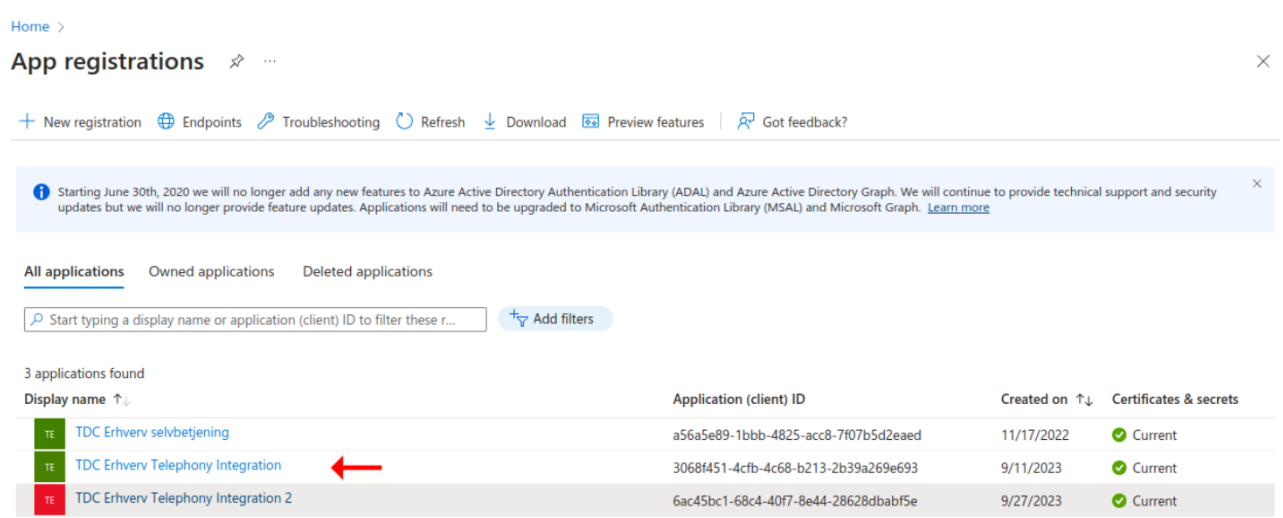

Nu skal du klikke på slet knappen, bekræfte, og så er du færdig.

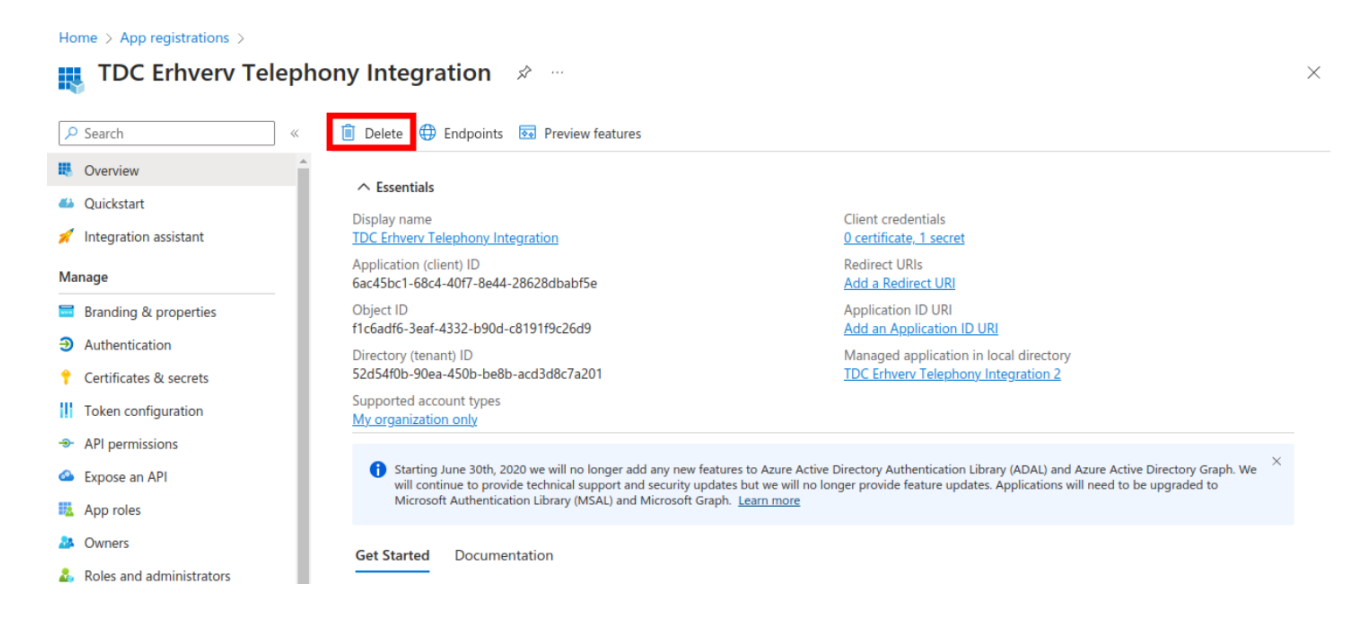